# SOLICITUD DE LICENCIA PREVIA DEL MADES VUI 2.0

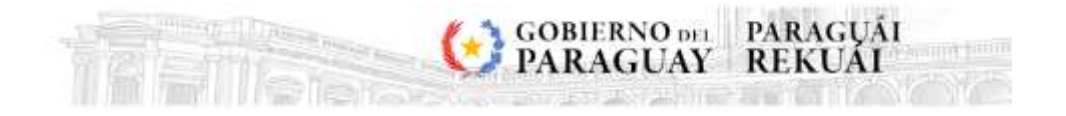

# <span id="page-1-0"></span>**CONTENIDO**

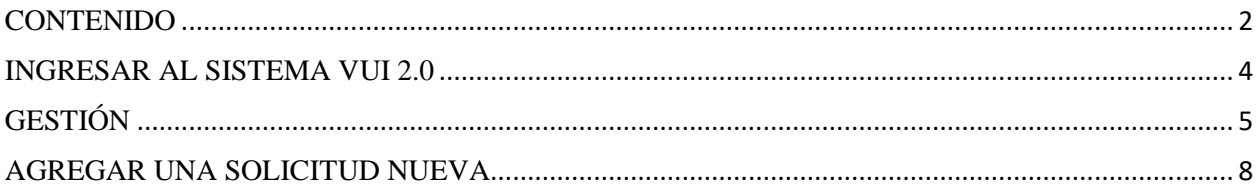

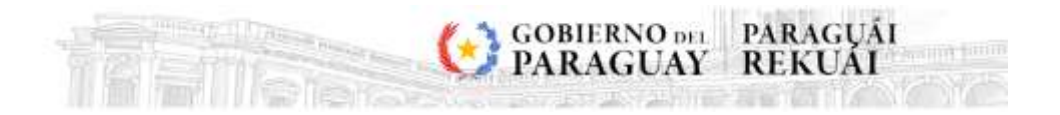

# **REVISIONES**

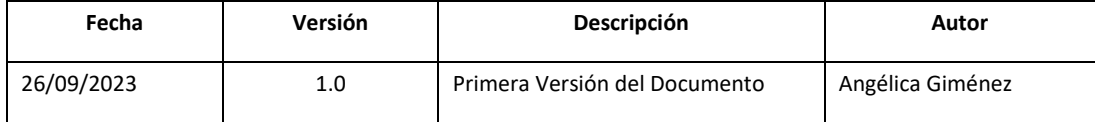

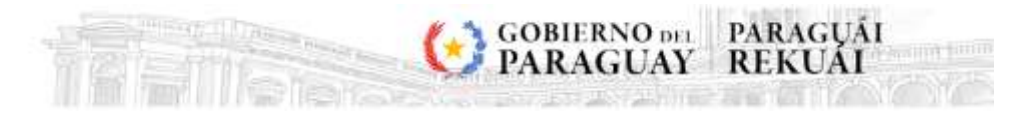

# **GESTIÓN DE SOLICITUDES**

## <span id="page-3-0"></span>**INGRESAR AL SISTEMA VUI 2.0**

<https://secure.aduana.gov.py/vu>

#### 1. Seleccionar el menú "Solicitud".

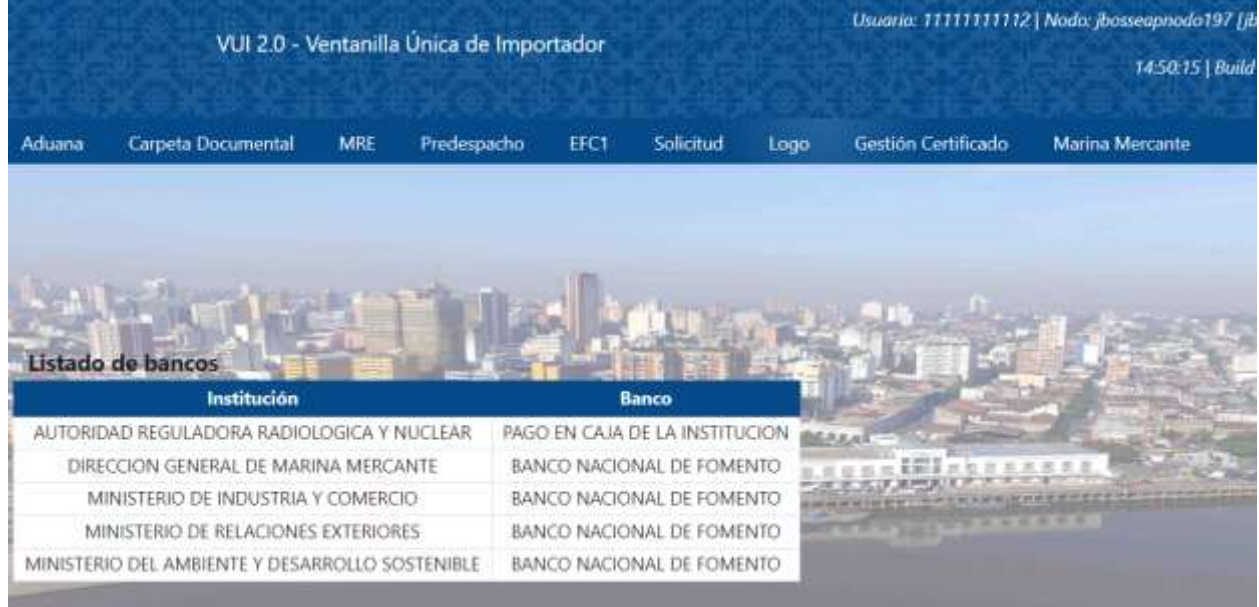

2. Seleccionar la opción "Gestión" para registrar o consultar las solicitudes existentes

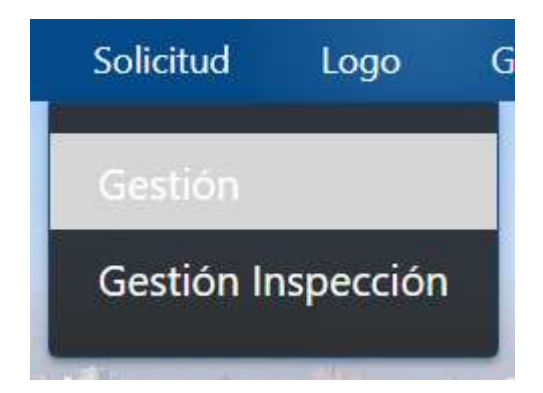

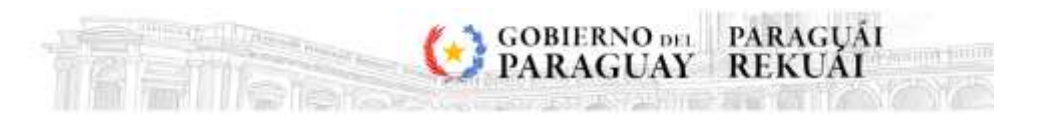

## <span id="page-4-0"></span>**GESTIÓN**

1. Una vez que ingresamos a la opción "Gestión" podemos agregar una nueva solicitud o consultar todas las creadas anteriormente.

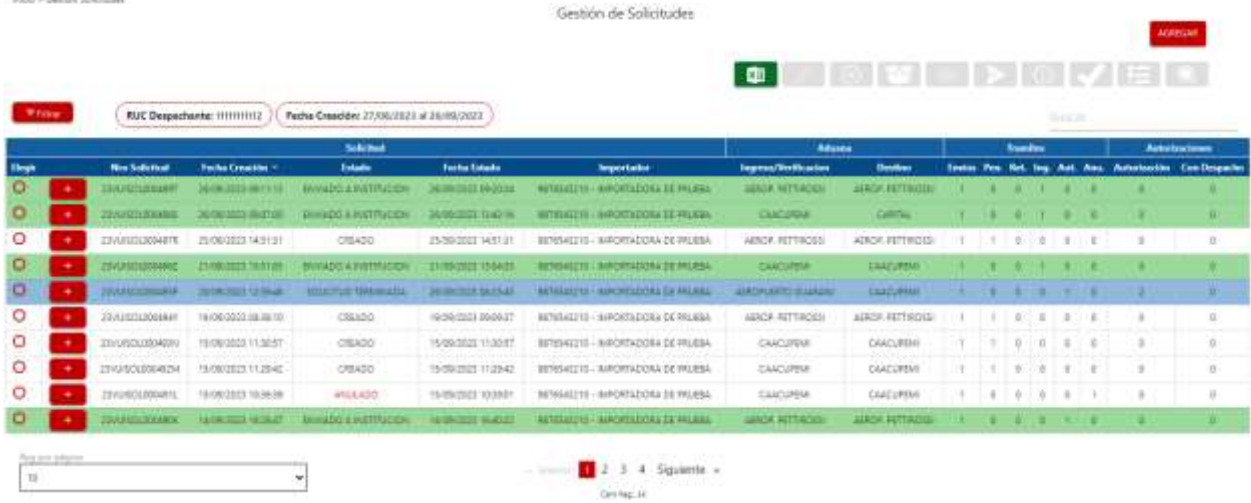

#### **Se puede filtrar la consulta por:**

#### 2. Aduana de operación

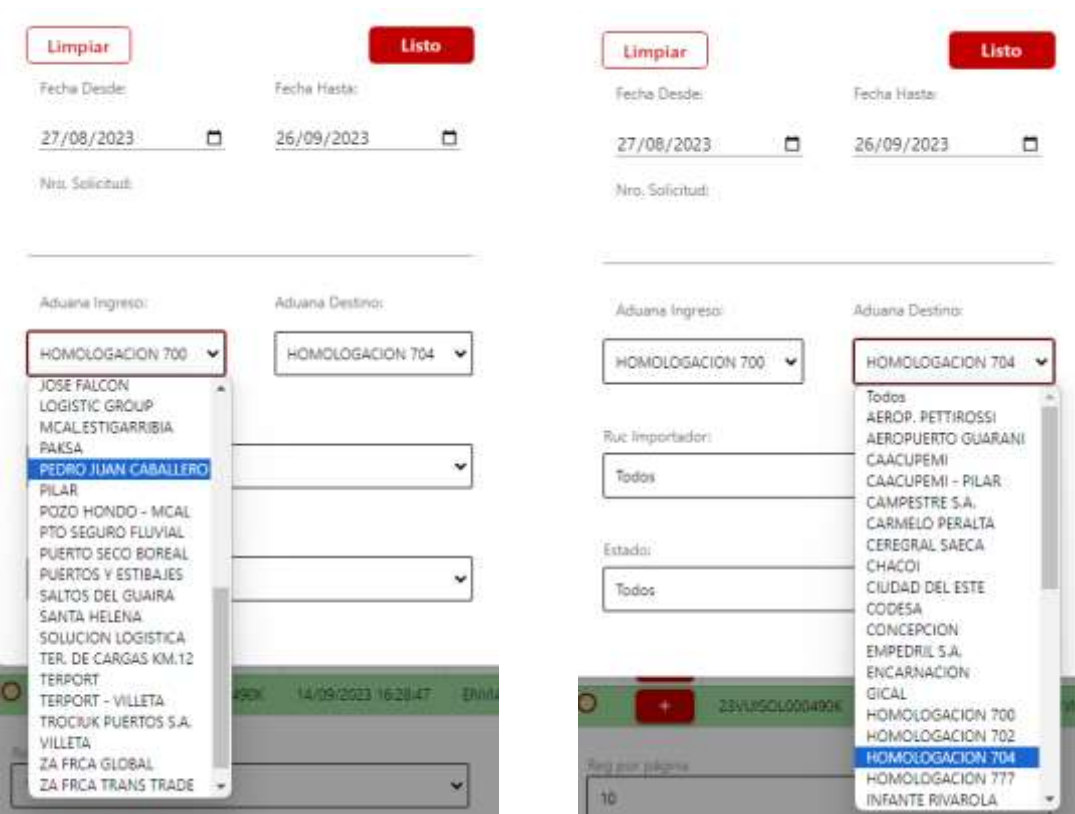

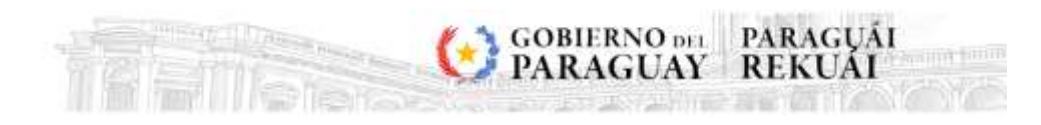

3. Rango de Fechas de la creación de las solicitudes

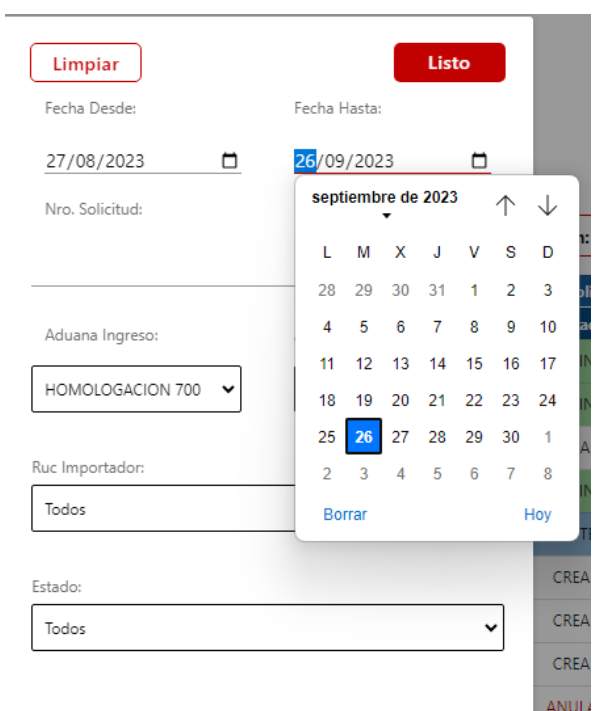

#### 4. Ruc del Importador

Ę

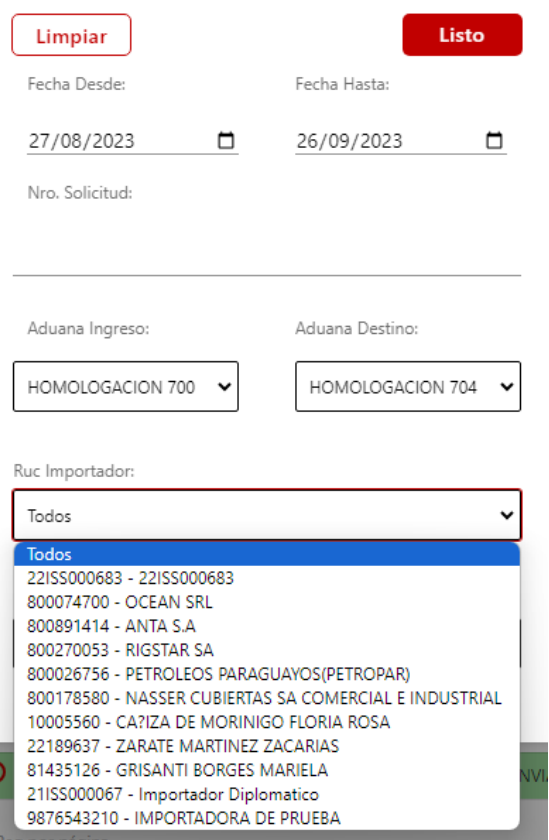

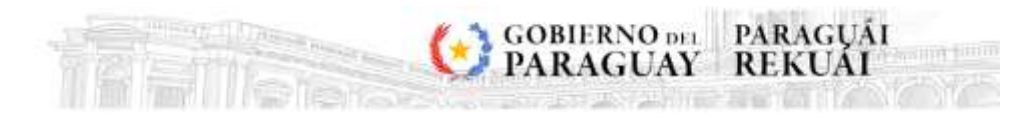

### 5. Estado de la solicitud

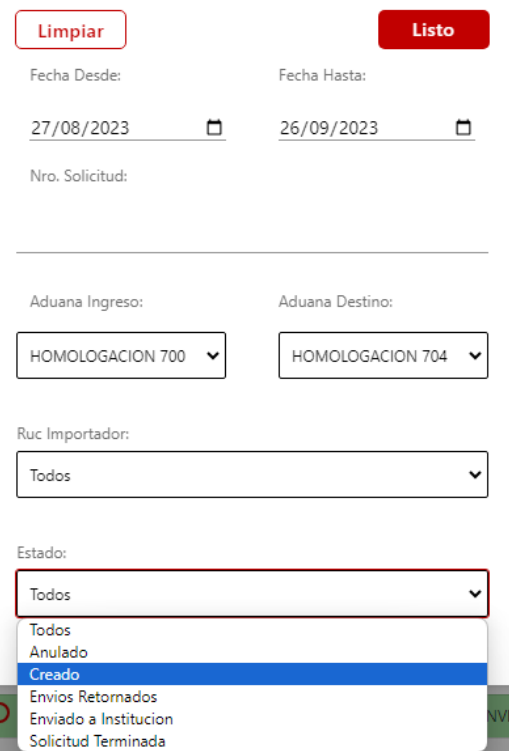

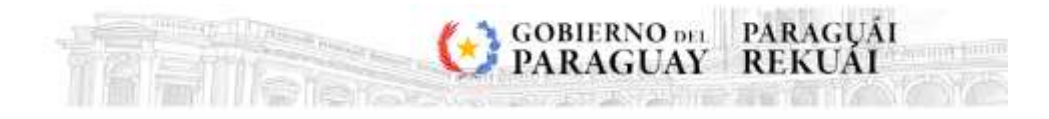

## <span id="page-7-0"></span>**AGREGAR UNA SOLICITUD NUEVA**

- 1. Seleccionar el botón "AGREGAR" para agregar una nueva solicitud.
- 2. Se procede a cargar los datos solicitados.

Iddo > Getton Soldtudes > Apreper Solidtud

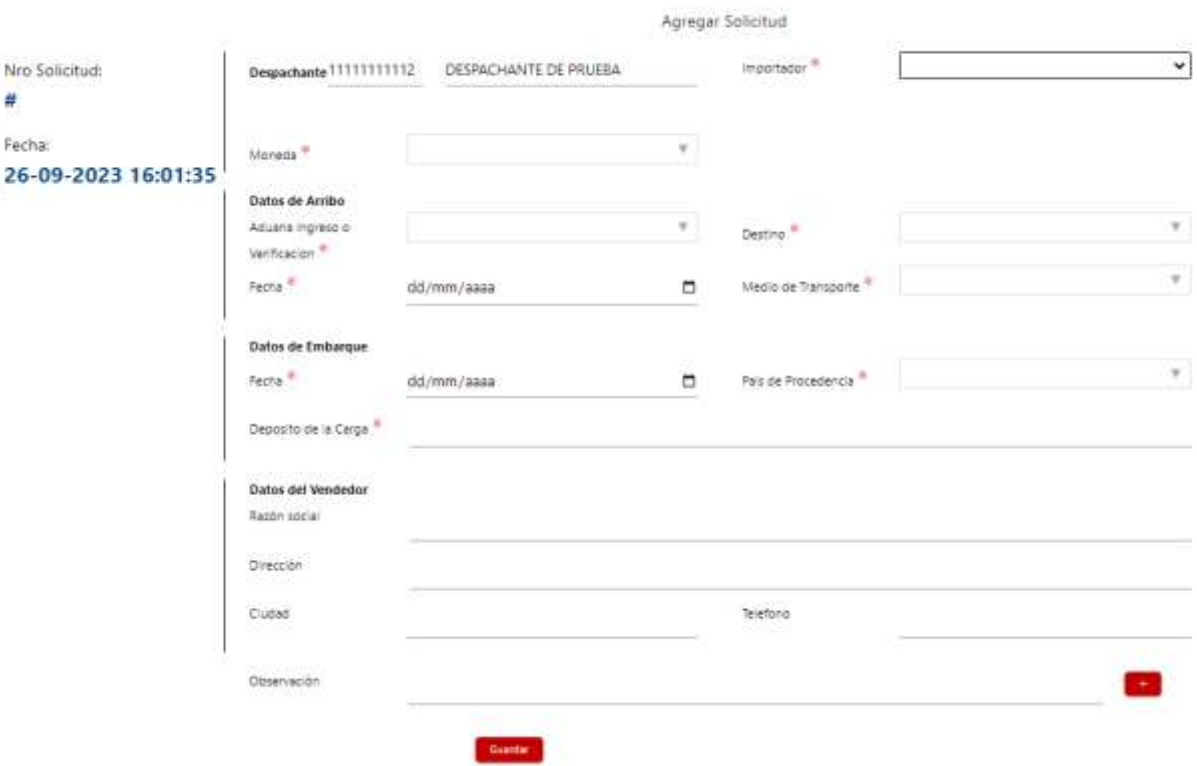

Guardar

Obs.: Los datos del vendedor no son obligatorios.

3. Una vez cargado todos los datos, debe seleccionar el botón

8 **| VUI** – SOLICITUD DE LICENCIA PREVIA DEL MADES

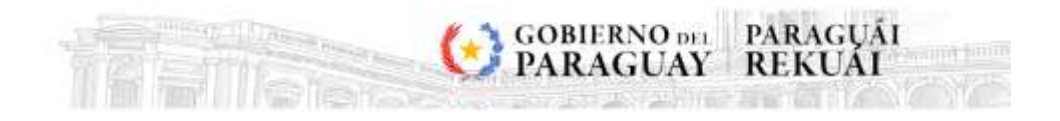

4. Al guardar la solicitud nos aparece el botón

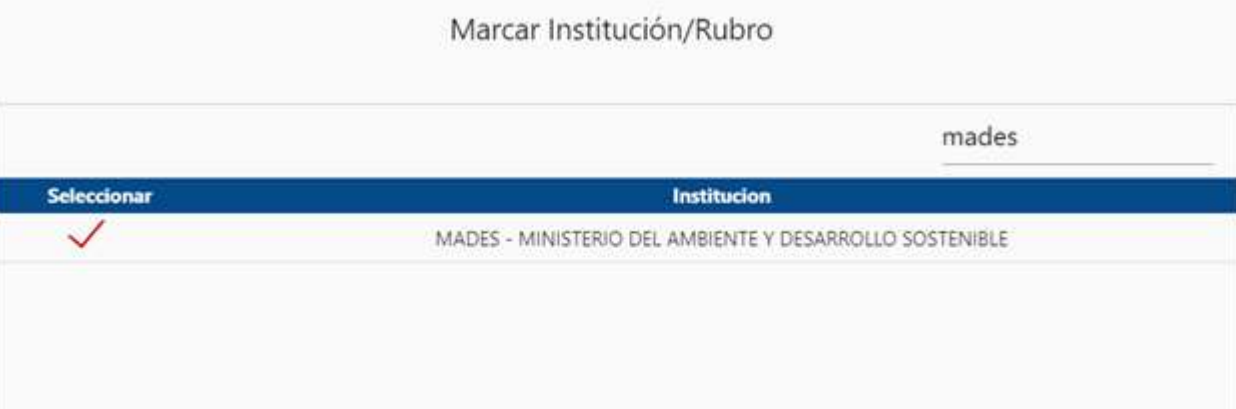

Marcar rubros

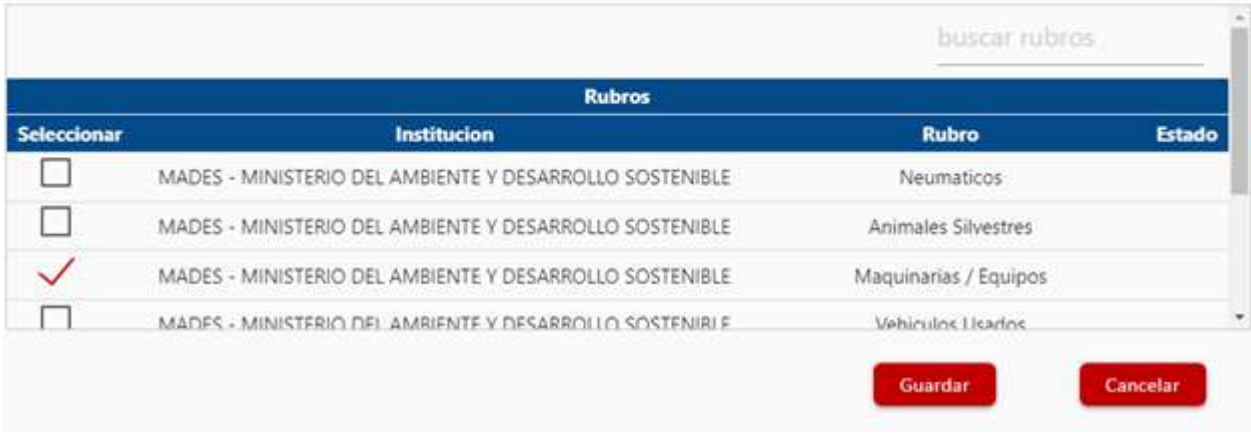

- 5. Marcamos la Institución y el rubro correspondiente y luego .
- 6. Luego nos aparecerá esta pestaña para poder "Gestionar Mercaderías" correspondientes.

Guardar

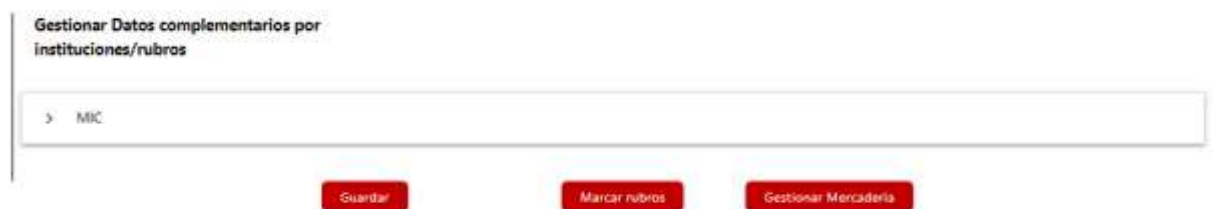

7. Luego de agregamos una nueva mercadería

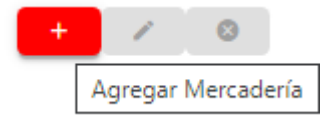

8. Ingresamos los datos solicitados como la posición arancelaria, el producto, país de origen, la cantidad y los kilos de la mercadería.

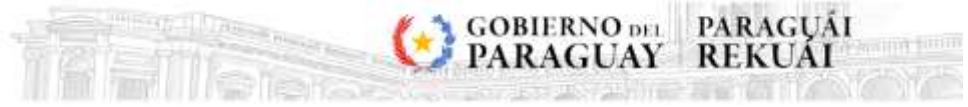

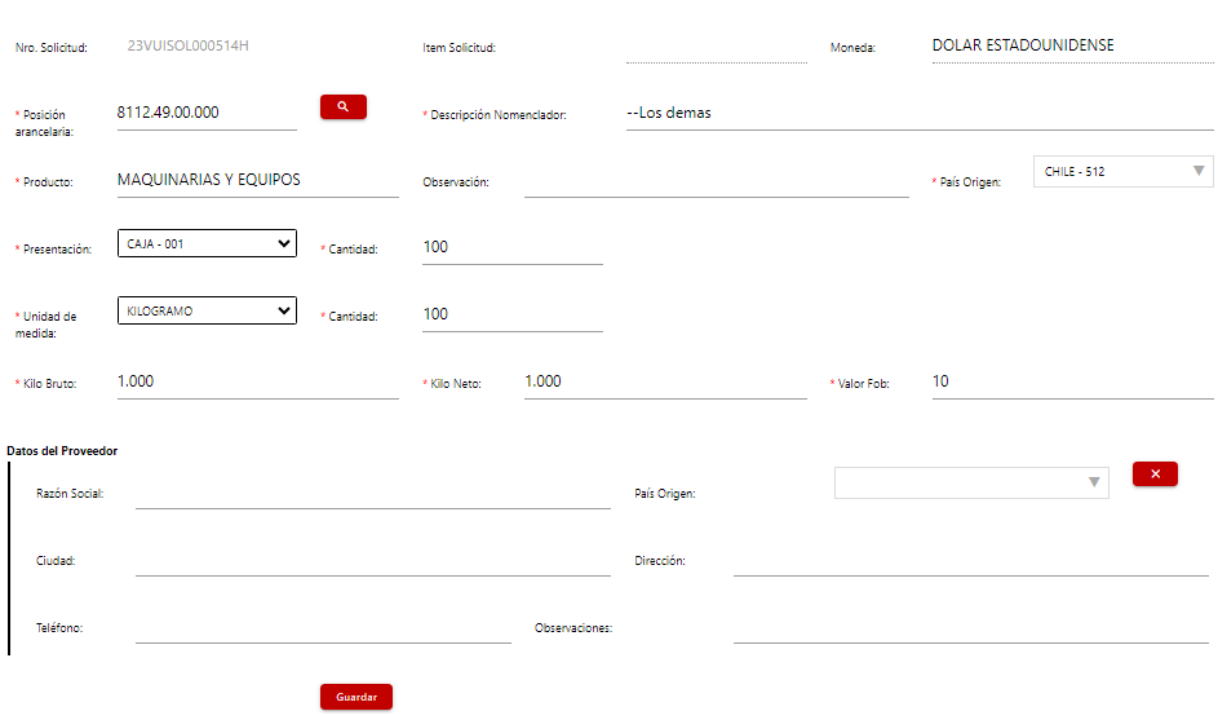

Agregar Mercadería

#### Obs.: Los datos del vendedor no son obligatorios.

9. Una vez que Guardamos lo ingresado, nos aparecerá al final de la página esta pestaña,

Guardar items complementarios donde marcaremos el rubro, completamos los campos y luego<br>
Gestionar Datos complementarios por instituciones/rubros (Desplegar).

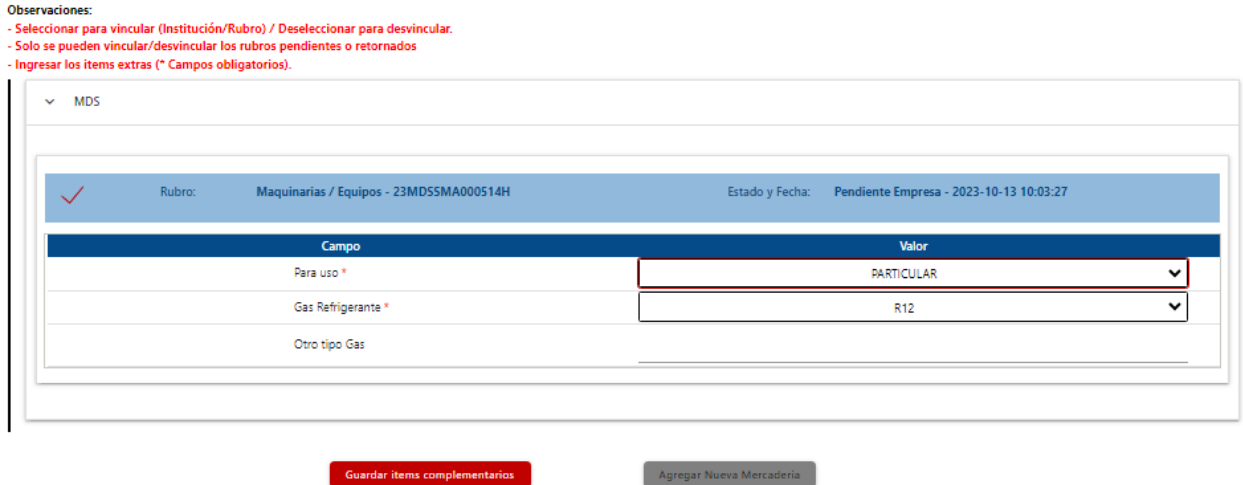

10. Una vez que cargamos los datos, volvemos al menú Gestión de Solicitudes, en donde encontraremos la solicitud recién cargada.

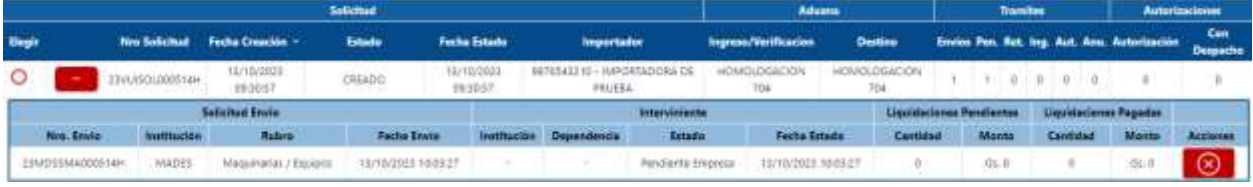

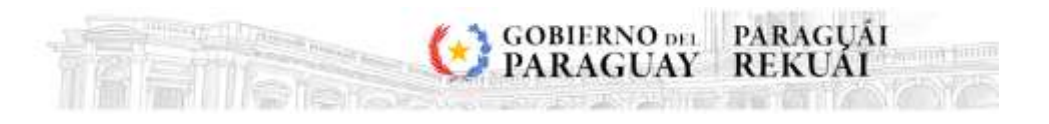

11. Al seleccionar la solicitud, se habilitan todas las funciones:

- a. "Exportar a Excel",
- b. "Modificar Solicitud",
- c. "Anular Solicitud",

d. "Gestionar Mercadería": donde podremos ingresar las mercaderías en caso de no hacerlo luego de agregar la solicitud,

e. "Gestionar Carpeta": donde vinculamos la carpeta con los documentos requeridos para enviar la solicitud,

f. "Enviar Solicitud",

 $\sim$ 

g. "Alerta Enviados", y

h. "Consultar Datos Relacionados": donde podemos encontrar todos los detalles de la solicitud.

 $\blacksquare$ 

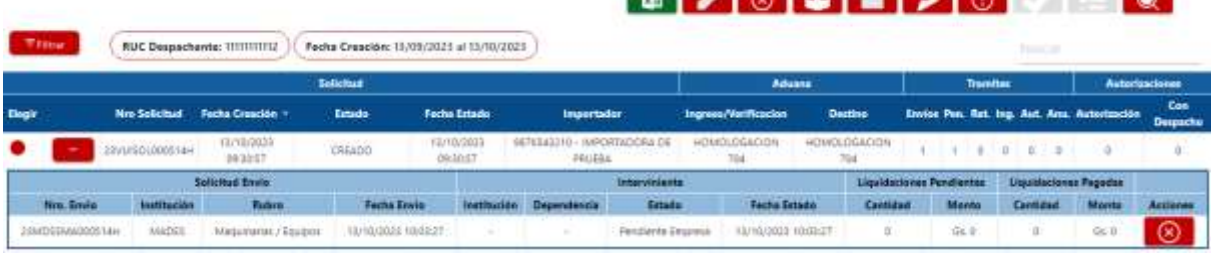

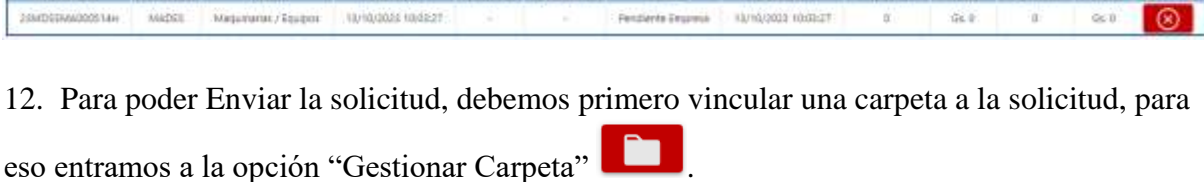

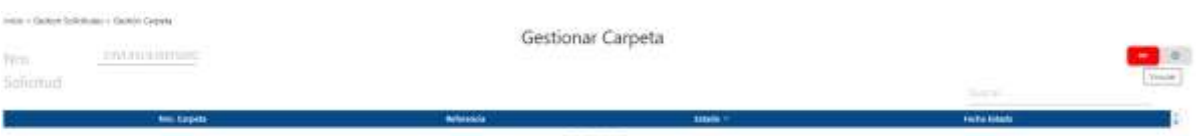

13. Una vez que vinculamos una carpeta, podemos proceder a "Enviar a Institución" la

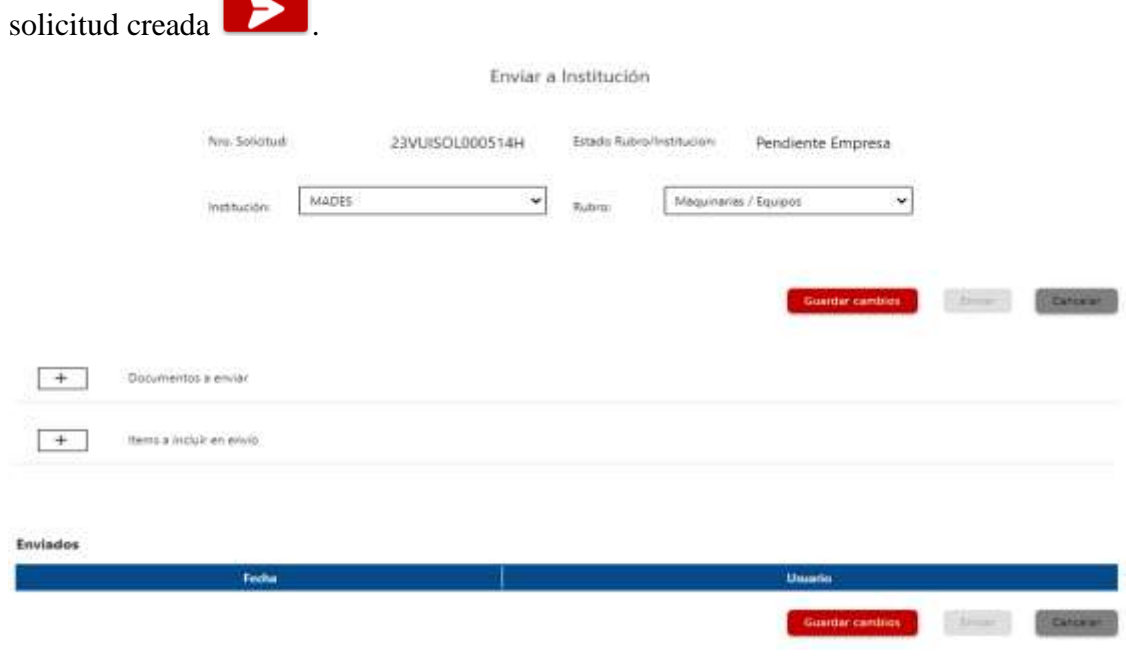

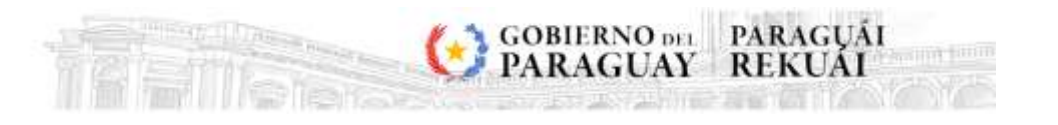

14. Para enviar la solicitud debemos ingresar la Institución, el Rubro, los Documentos a enviar y los ítems a incluir en envío.

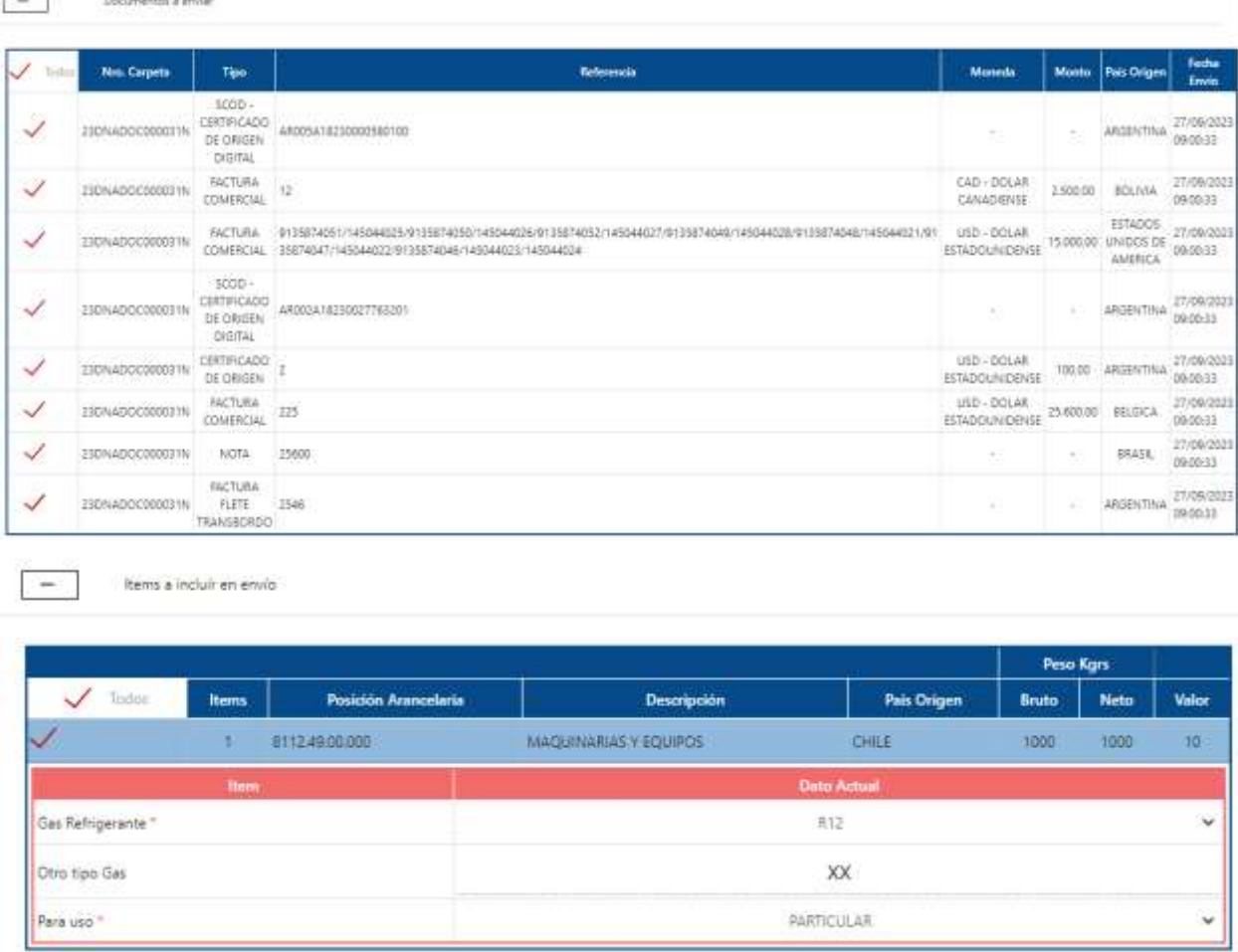

15. Una vez que seleccionamos, guardamos los cambios y luego enviamos.

**Guardar cambios** Enviar

16. En el menú de Gestión de solicitudes podemos observar la Dependencia y el Estado en el que se encuentra nuestra solicitud.

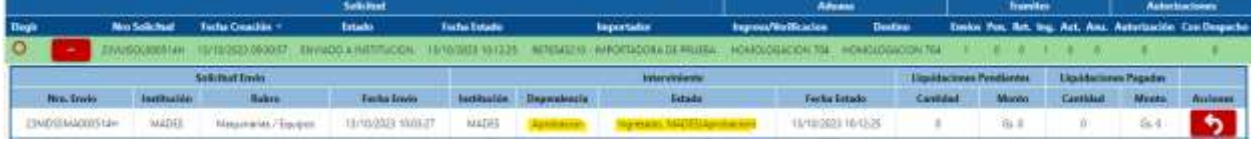

17. También podemos Solicitar el retorno de la solicitud una vez enviada la solicitud, independientemente de la Dependencia donde se encuentre

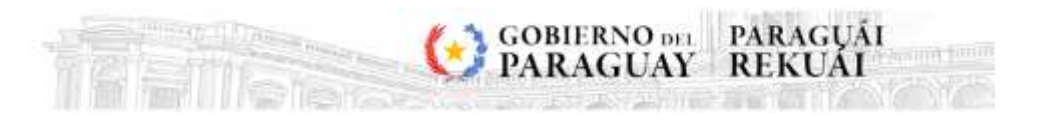

18. Cuando el circuito concluye, la solicitud puede ser finiquitada/autorizada por el despachante

т.

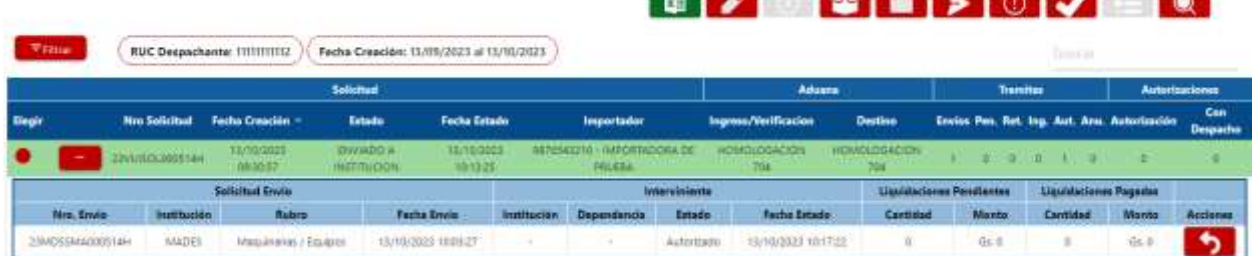